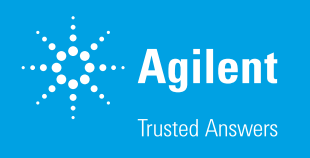

# 用于所有检测器类型的 Guided Detector Setup

### 前言

为评估测量结果并使用光散射检测器或粘度计获得正确的结果,必须确定若干因 子、参数和检测器常数。这些因子涉及从检测器间延迟到 MALS 归一化系数等多个 方面。即使对于包含两个浓度检测器的简单设置,也至少需要检测器间延迟才能在 两个检测器信号之间获得相当的结果。本技术概述介绍了如何使用 Agilent WinGPC 软件检测器设置对话框确定所有检测器和组合的所有必要参数。

#### 实验部分

单击 Method (方法), 然后单击 Detector Setup (检测器设 置),可以在"Method"(方法)窗口菜单中找到检测器设置 对话框。WinGPC 将自动识别方法中定义的检测器,并相应地 调整检测器设置对话框。WinGPC 需要对适当的标准品的测量 结果进行评估,并提供有关浓度、进样量、摩尔质量、dn/dc 和 [n]b(体积特性粘度)的信息。如果可行,WinGPC 将从样 品编辑器获取这些信息,并使其可以在对话框中进行确认或编 辑(步骤 2,图 1)。

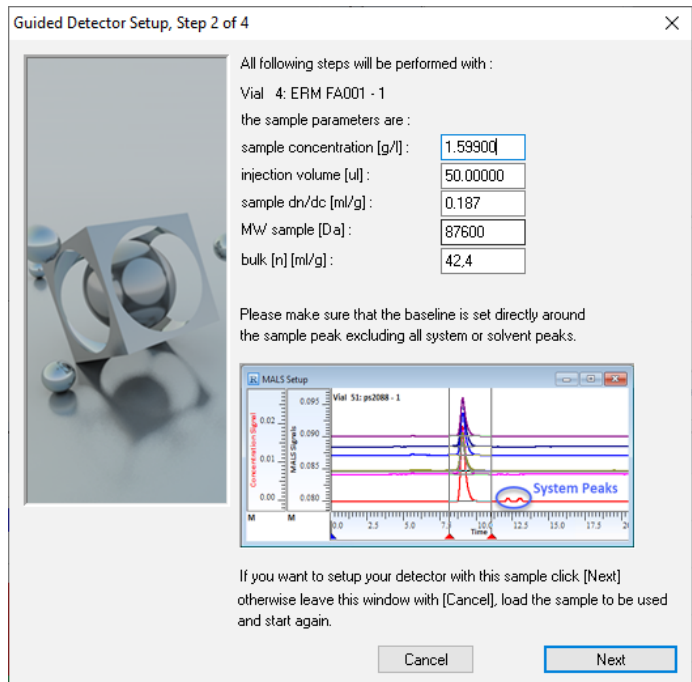

图 1. Guided Detector Setup 中的步骤 2 窗口

仅在摩尔质量敏感检测的情况下需要样品信息,当 WinGPC 方法中仅配置浓度检测器时,将跳过样品信息。在这种情况 下,将仅确定检测器间延迟。最好向样品编辑器中添加尽可能 多的样品信息。这些参数与测量结果一起保存,并可直接用于 检测器设置对话框。

表 1.

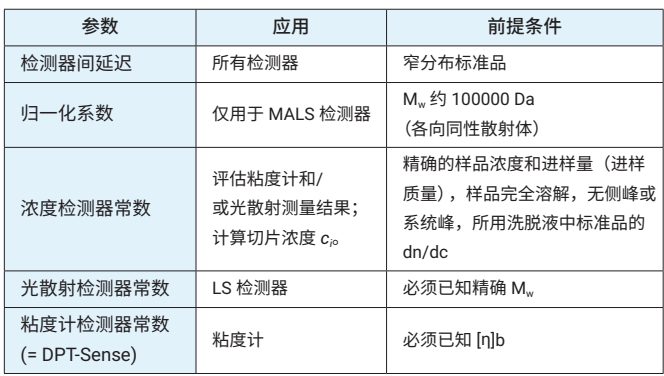

仅需要 DPT-sense 来测量精确的特性粘度值。通过通用校准 所获得的摩尔质量平均值不受 DPT-sense 的影响,只要其保 持恒定即可(如默认值 = 1)。

单击 Finish (完成), 将通过 WinGPC 确定的参数应用于实际 测量(图 2)。在 WinGPC 方法中自动输入相关检测器的检测 器间延迟和浓度检测器因子。对于光散射检测器和粘度计,相 应的常数显示在左侧的资源树中。右击检测器并选择 edit (编 辑),即可访问这些常数。要将这些参数用于将来的测量,在 运行进一步分析之前,请单击 Save as default method (另存 为默认方法)。

| Guided Detector Setup, Step 4 of 4 |                                                                                              |        |
|------------------------------------|----------------------------------------------------------------------------------------------|--------|
|                                    |                                                                                              | State  |
|                                    | - WinGPC now determines the detector delay.                                                  | Done   |
|                                    | - WinGPC now performs the light scattering detector normalization.                           | Done   |
|                                    | the determined values will be saved in a file named.<br>Vial 4 EBM FA001 - 1 NBM             |        |
|                                    | located in the same directory as the sample used for determination.                          |        |
|                                    | - WinGPC now calculates the detector constant of the concentration detector.                 | Done   |
|                                    | - WinGPC now determines the detector constant of the light scattering detector.              | Done   |
|                                    | - WinGPC now determines the detector constant of the viscosity detector.                     | Done   |
|                                    | The LS detector constant will only be saved if you choose " Save as default method" as well. |        |
|                                    | Save as default method<br>Save method as                                                     | Finish |

图 2. Guided Detector Setup 中的步骤 4 窗口

## 结论

Agilent WinGPC 软件检测器设置对话框可帮助用户定义检 测器和检测器组合的所有必要参数。使用现有方法和样品数 据,四步过程包括自动检测器识别以及检测器间延迟等因子 的确定。

查找当地的安捷伦客户中心:

[www.agilent.com/chem/contactus-cn](http://www.agilent.com/chem/contactus-cn)

免费专线: 800-820-3278,400-820-3278(手机用户)

联系我们: [LSCA-China\\_800@agilent.com](mailto:LSCA-China_800@agilent.com)

在线询价: [www.agilent.com/chem/erfq-cn](http://www.agilent.com/chem/erfq-cn)

#### [www.agilent.com](http://www.agilent.com)

#### DE05622635

本文中的信息、说明和指标如有变更,恕不另行通知。

© 安捷伦科技(中国)有限公司,2023 2023 年 8 月 7 日,中国出版 5994-5942ZHCN

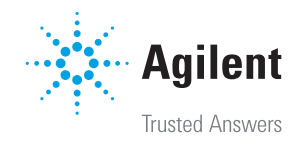